プロジェクト管理システム 得意先マスタ 使用説明書

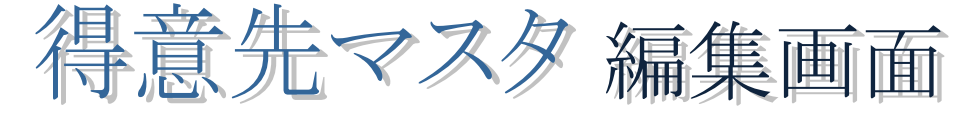

得意先マスタ編集画面の基本的な使い方を説明いたします。

# 1) データの追加

一番下の行までスクロールしていき、「\*」のある行をクリックすると、新しいデータを入力できます。

│ 国 メニュー \ 国 明細 \ 国 管理 \ 国 得意先マスタ \

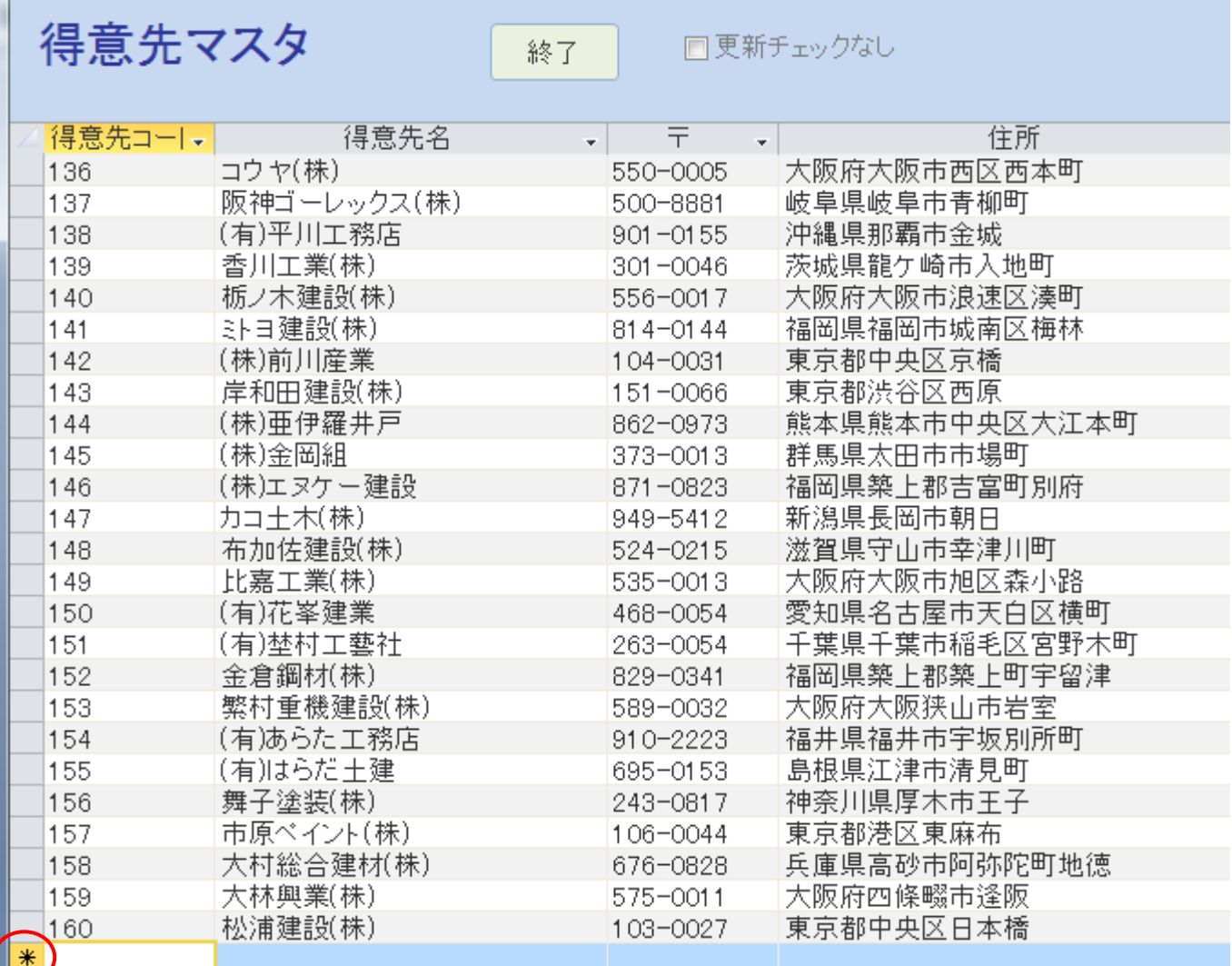

※その他の方法

Access では様々な使い方が用意されています。その一例としては、右クリックを使用する方法もあります。 画面の左端の部分にマウスを持っていくと、→が表示されます。

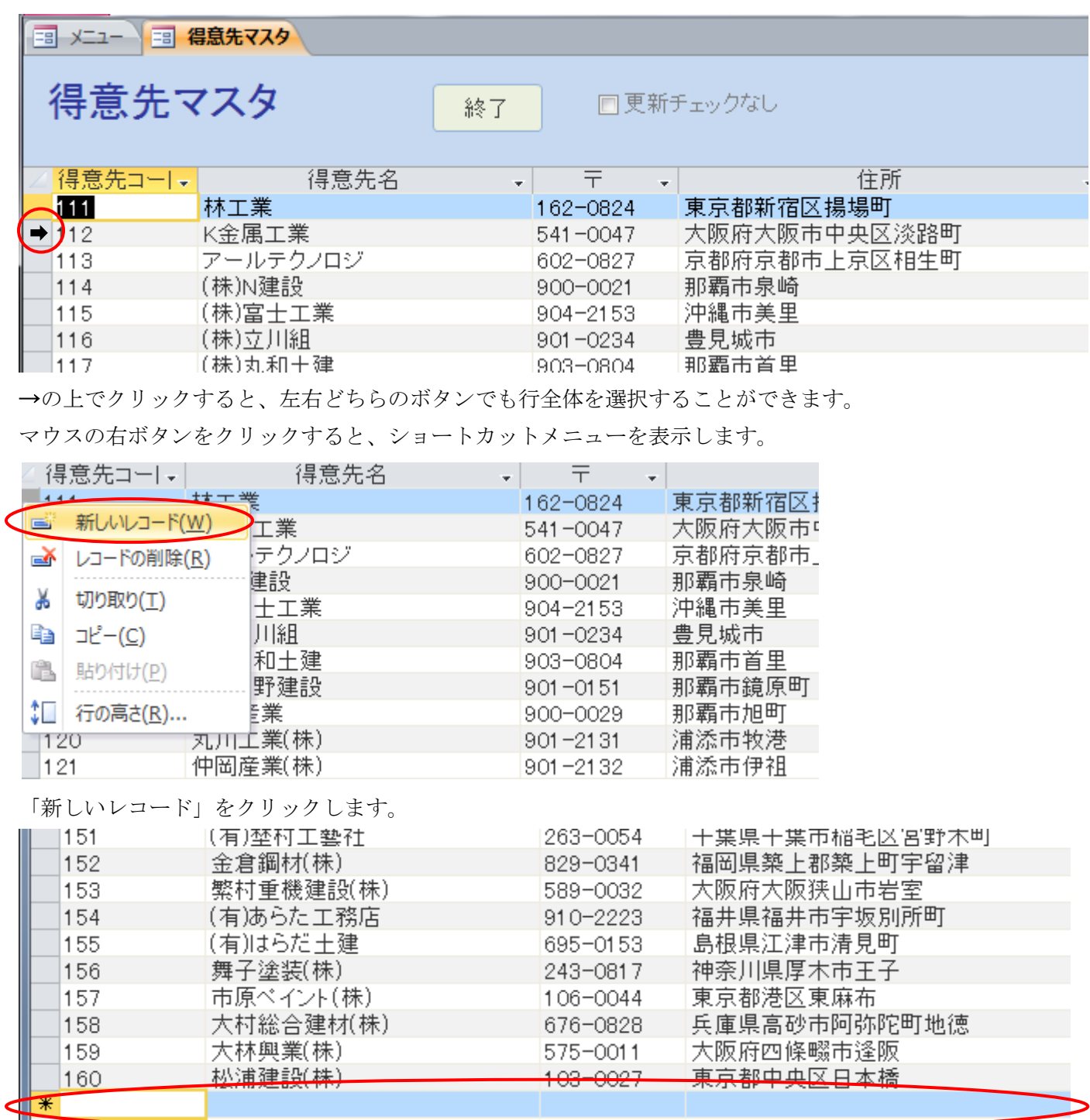

最終行に新しいデータを入力してください。

プロジェクト管理システム 得意先マスタ 使用説明書

## 2) データの変更

変更するデータを選択し、直接編集することができます。

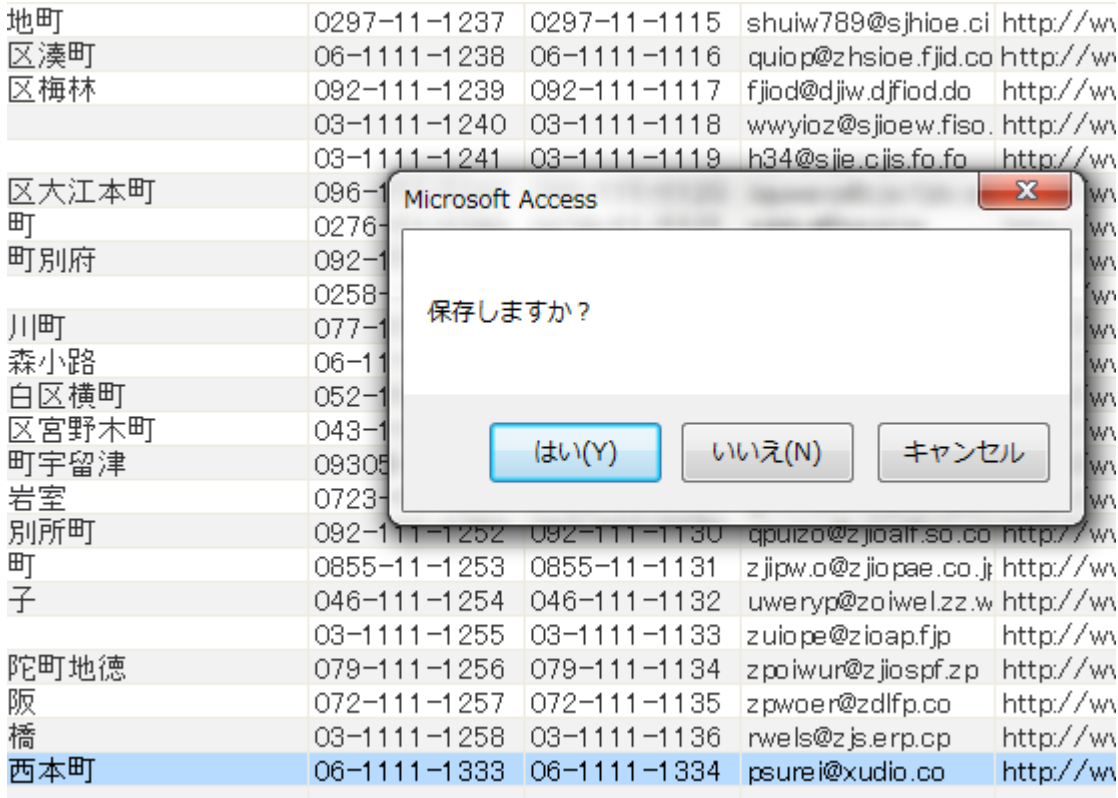

# ※「更新チェックなし」チェックボックス

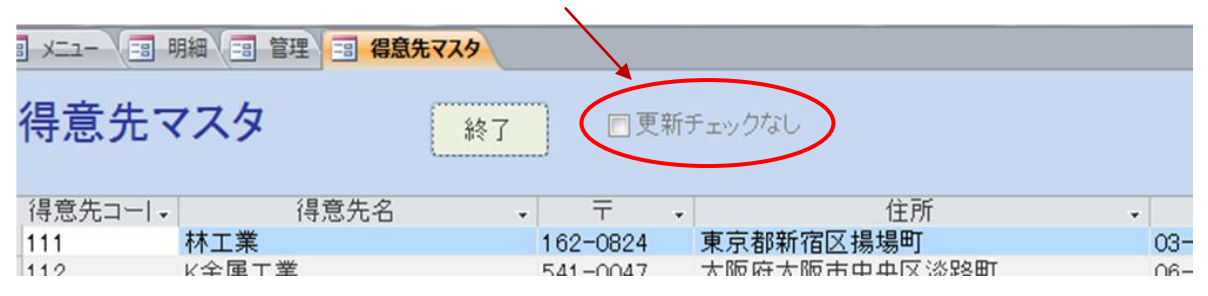

#### 画面上部の「更新チェックなし」チェックボックスにチェックが入っていない場合

データを入力後に別の行を選択しようとすると、確認メッセージが表示されます。「はい」でデータを保存し、「い いえ」や「キャンセル」では変更を元に戻すことができます。

「更新チェックなし」にチェックが入っている場合、確認メッセージは表示されずにデータを更新します。

#### 3) データの削除

データの行全体を選択します。画面の左端の部分にマウスを持っていくと、→が表示されます。

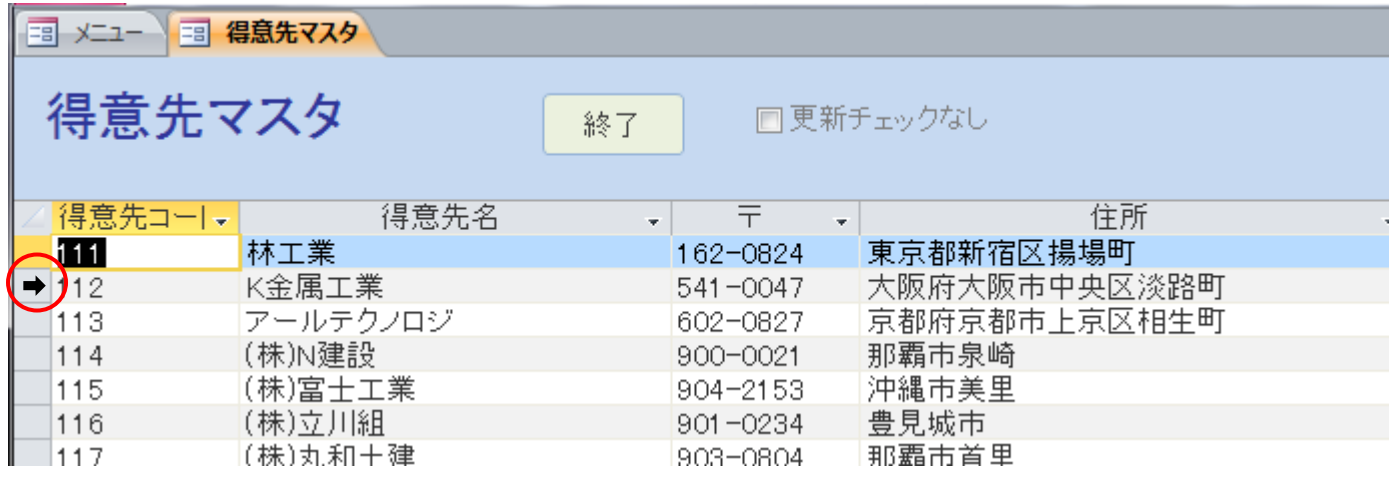

→の上でクリックすると、左右どちらのボタンでも行全体を選択することができます。

# Delete キーを押すと、その行のデータを削除できます。

※削除時には確認メッセージが表示され、誤って Delete キーを押したり「レコードの削除」を選択してしま った場合は、削除を取り消すことができます。

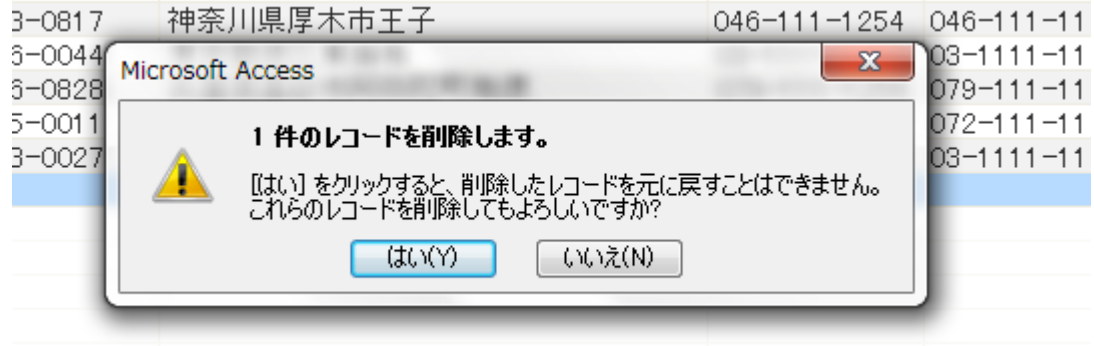

## ※その他、右クリックを使用する方法もあります。

画面の左端の部分にマウスを持っていき、→が表示されると、右ボタンをクリックしてショートカットメニュー を表示します。

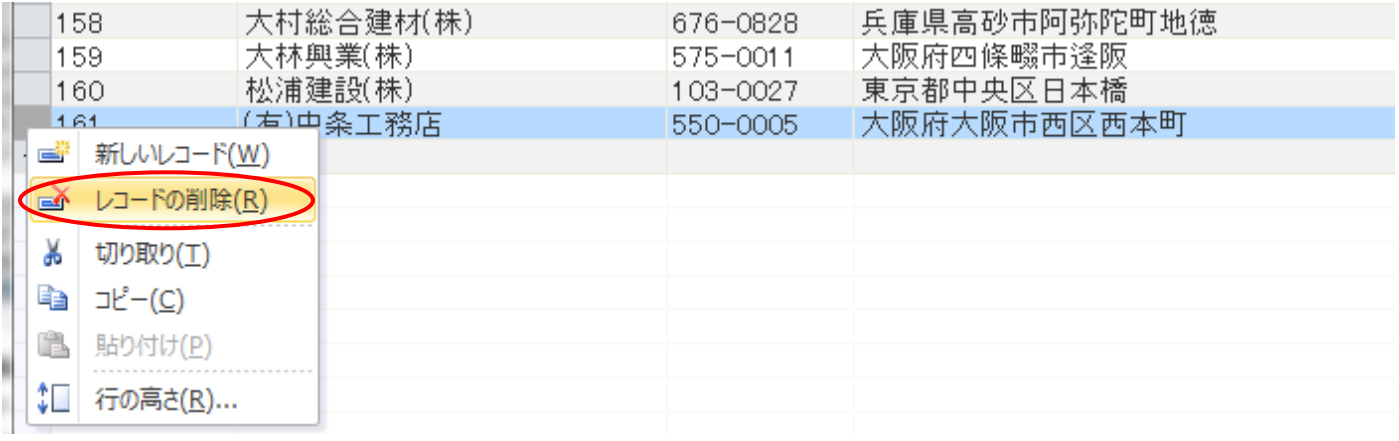

「レコードの削除」をクリックすると、選択中の行を削除することができます。

# 4) 検索と並べ替え

各項目のタイトル部分の「▼」をクリックします。表示されたメニューにより、検索や並べ替えをすることがで きます。

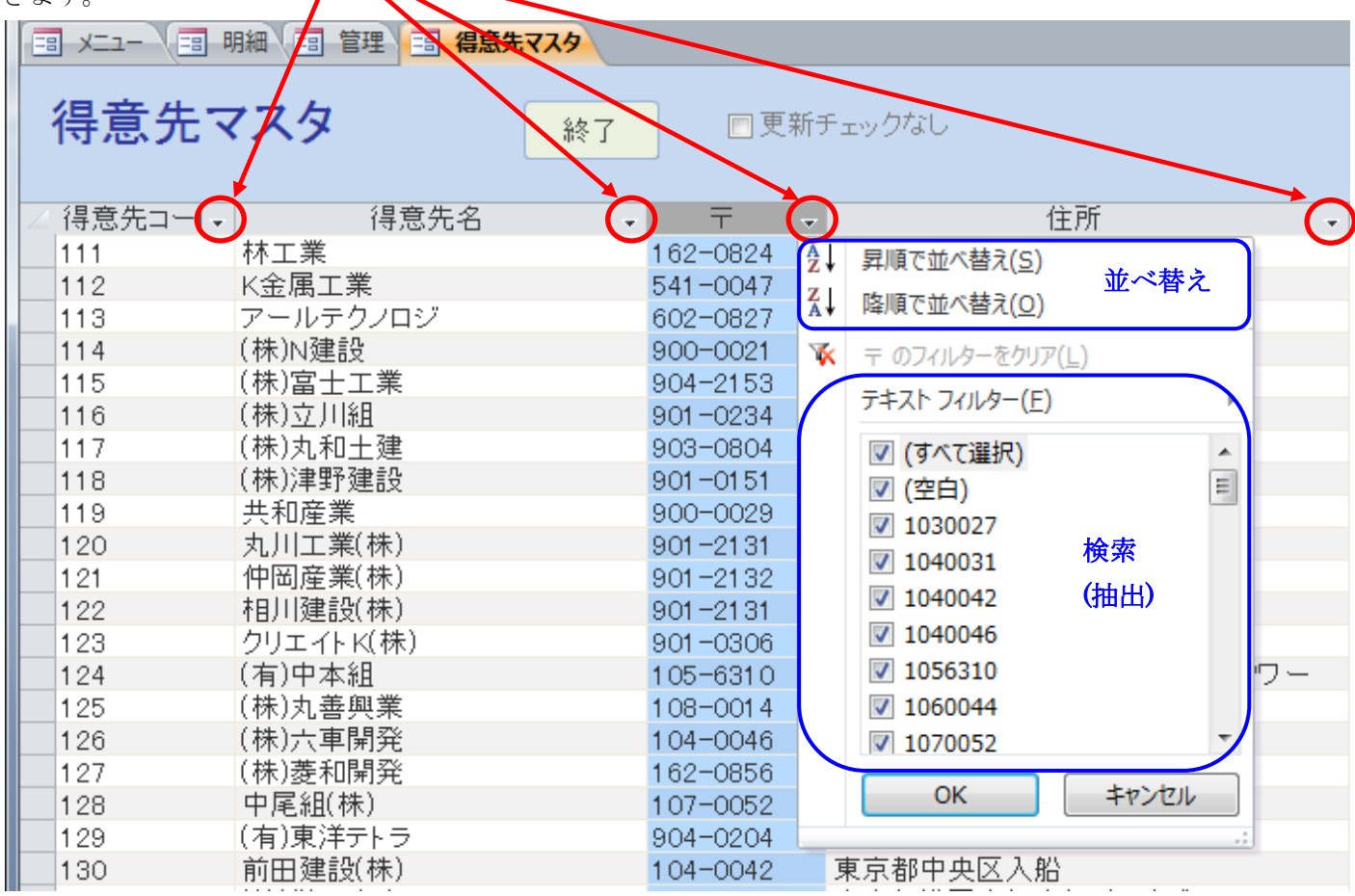

検索(抽出)を解除するには、ロートの形に変わっているアイコンをクリックして、表示されたメニューの「・・・ のフィルターをクリア」を選択するか、画面下部の「フィルター適用」をクリックすると解除されます。

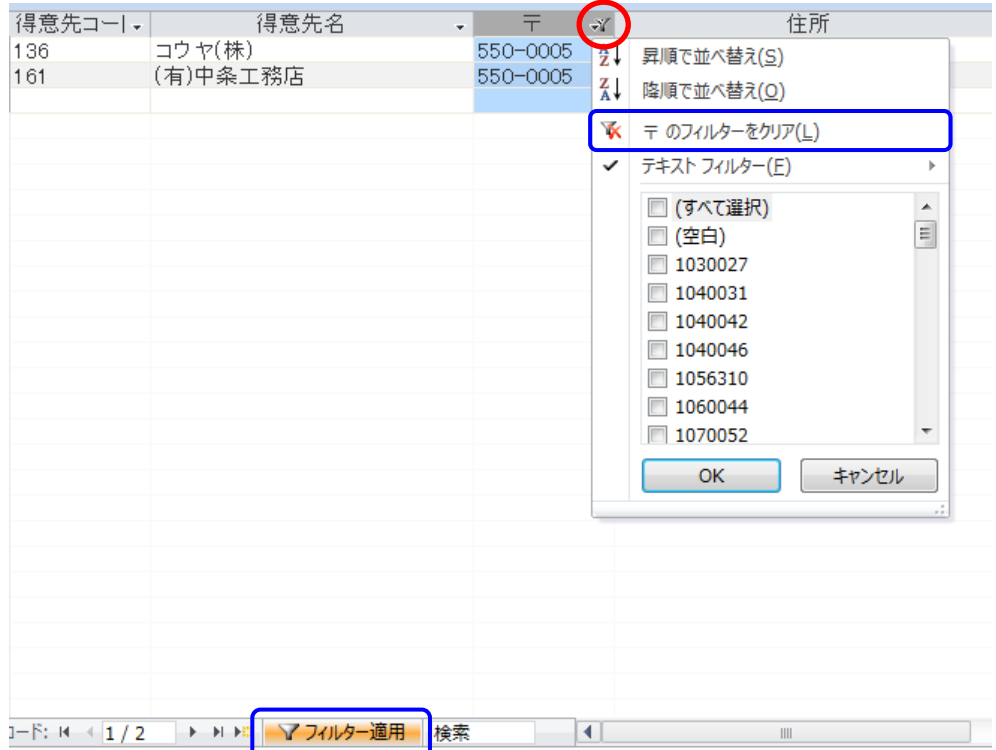

#### プロジェクト管理システム 得意先マスタ 使用説明書

#### 5) 終了ボタン

得意先マスタの編集画面を閉じます。

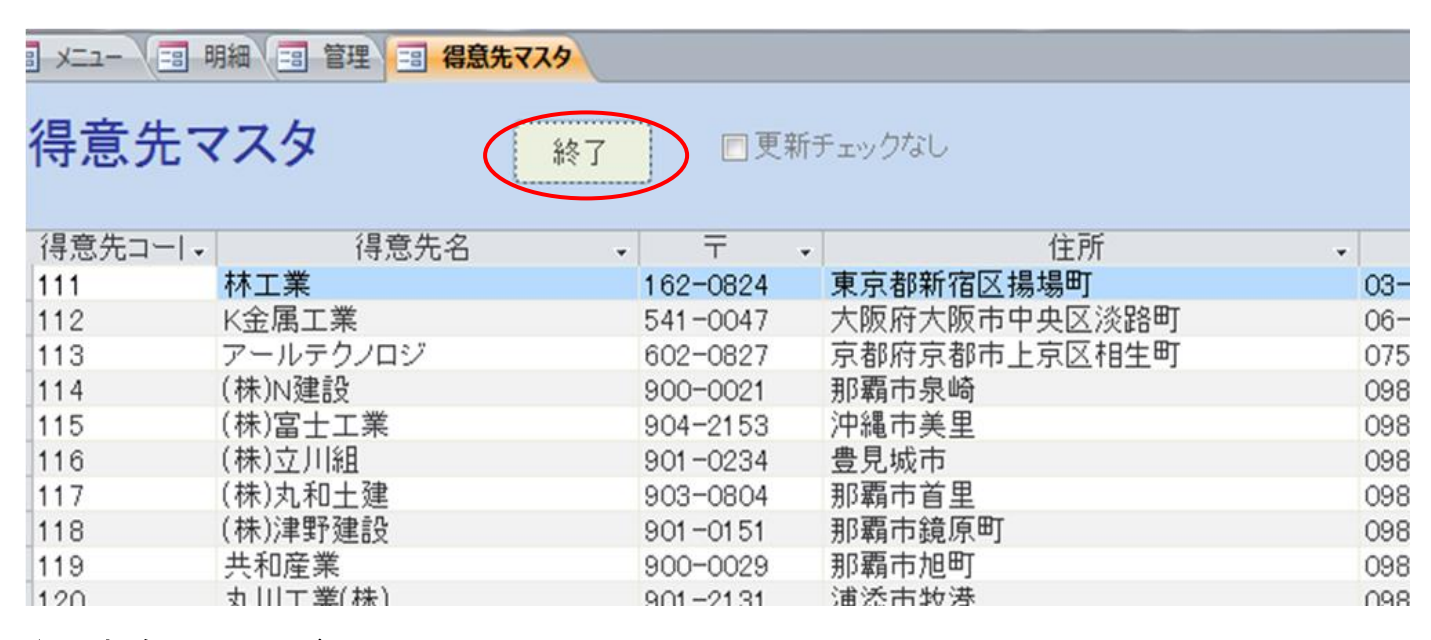

#### 5) 更新確認チェックボックス

チェックが入っているときは、データを変更する際に確認メッセージを表示しません。

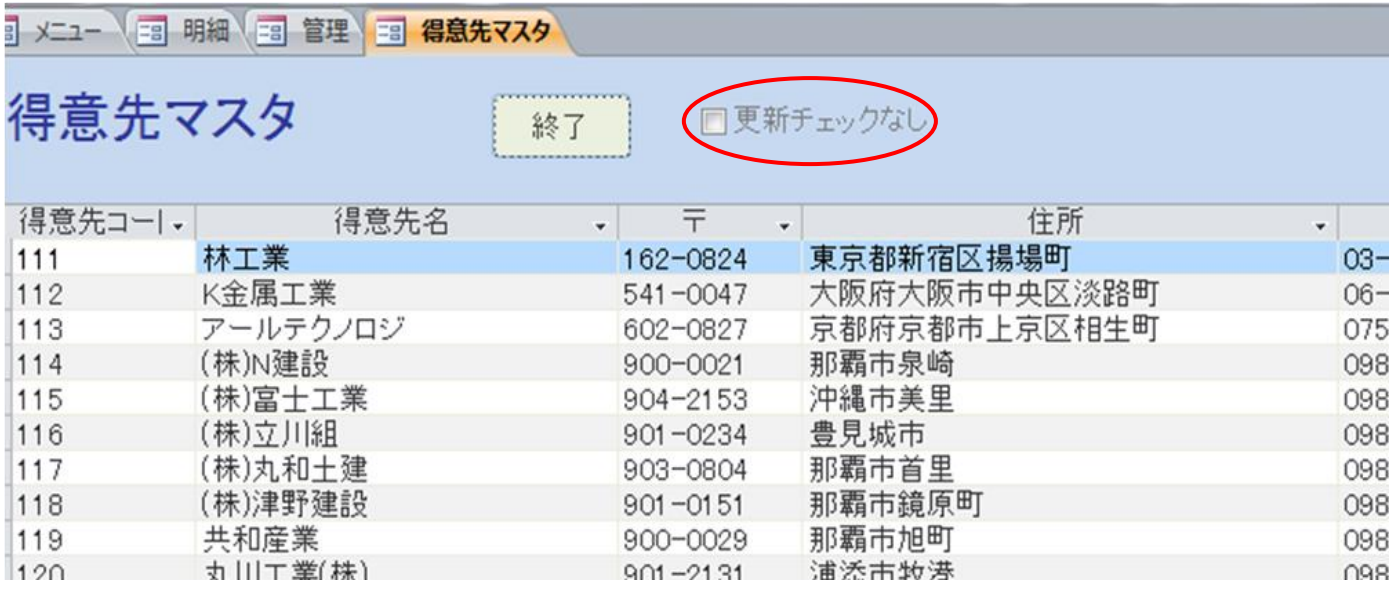